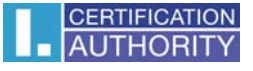

## **Outlook 2003 – nastavení certifikátu pro podpis**

V nabídce příkazů zvolte "Nástroje" – "Možnosti"

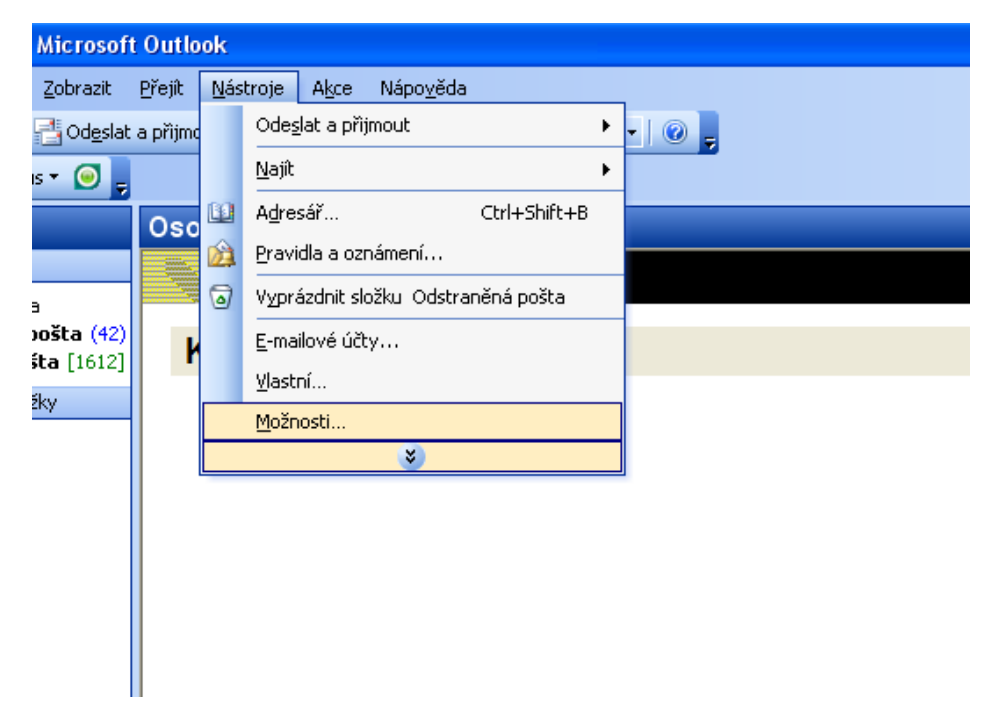

Dále zvolte "Zabezpečení – "Nastavení"

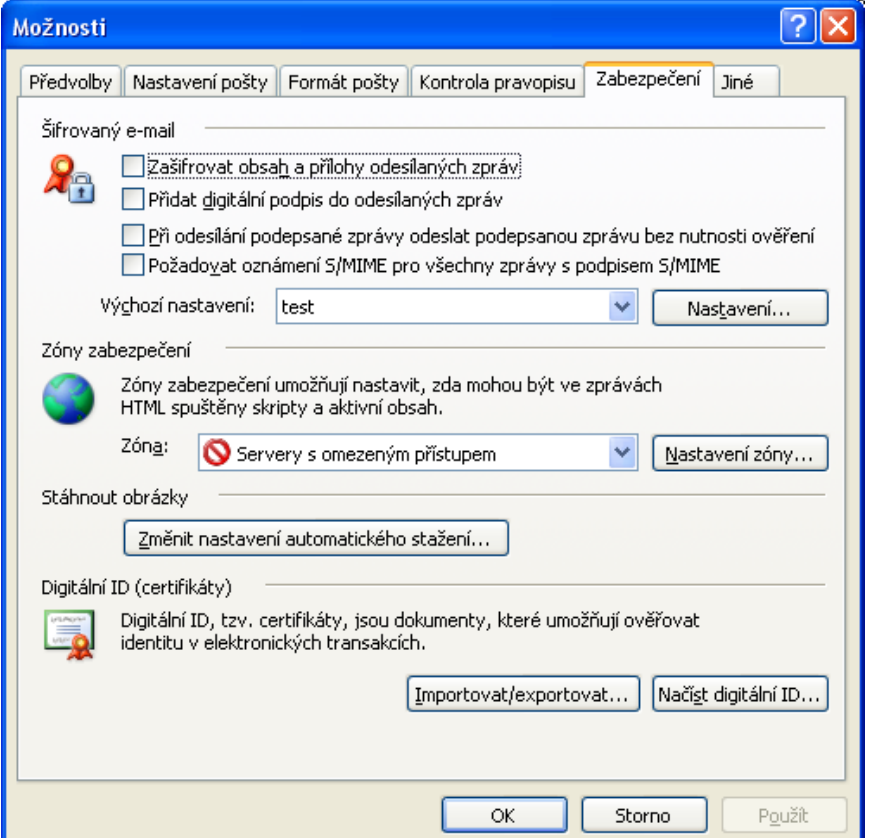

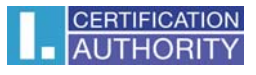

Vyberte podpisový certifikát ze seznamu registrovaných.

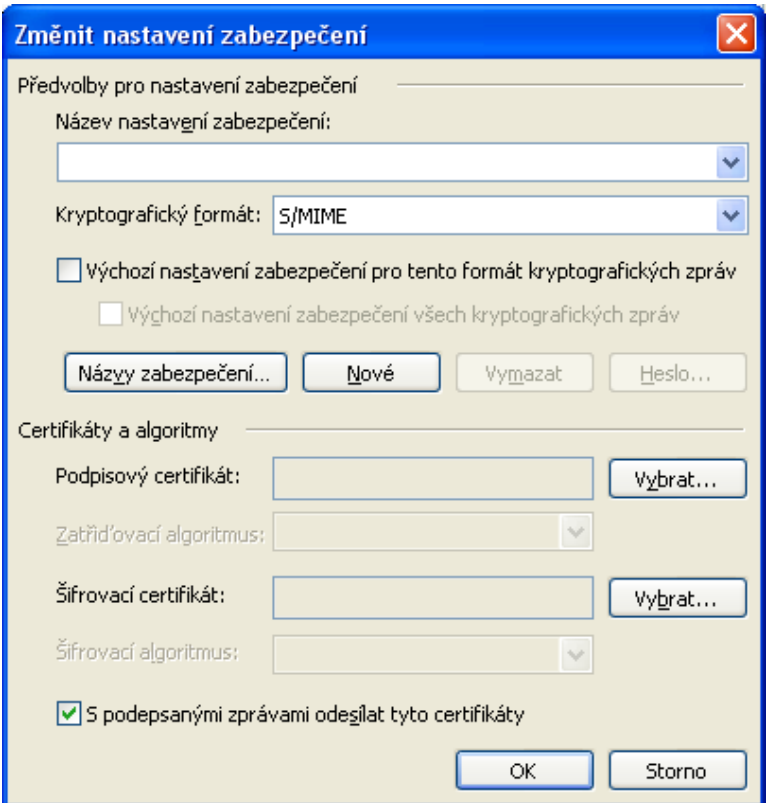

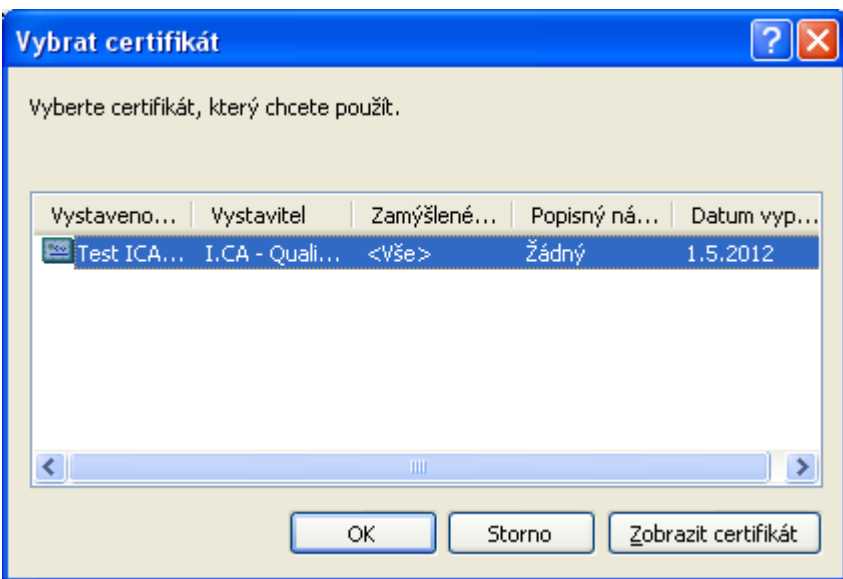

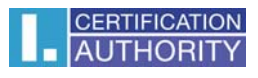

## Uložte stávající nastavení

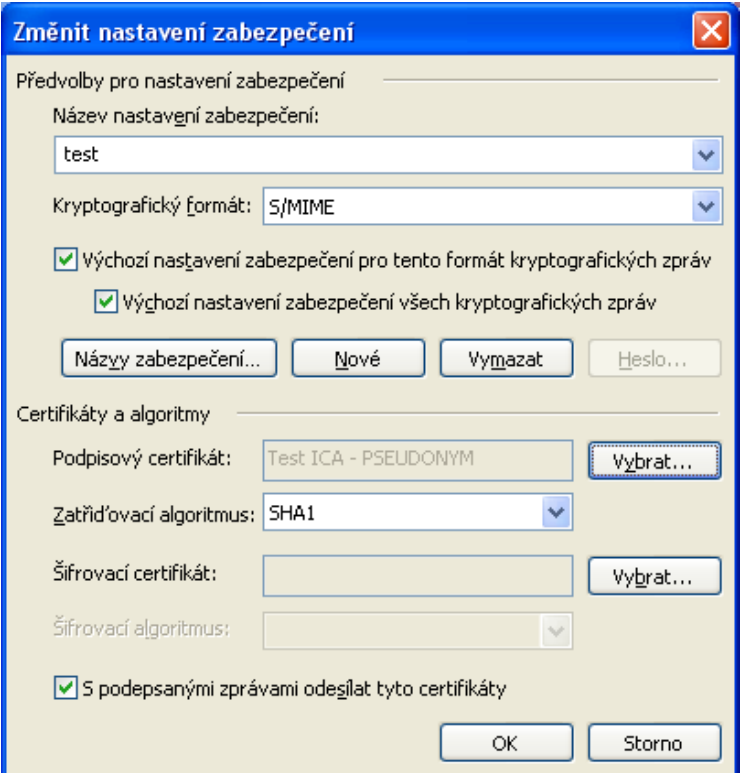

Pro podpis nové zprávy klikněte v panelu nástrojů na symbol pečeti (digitálně podpis)

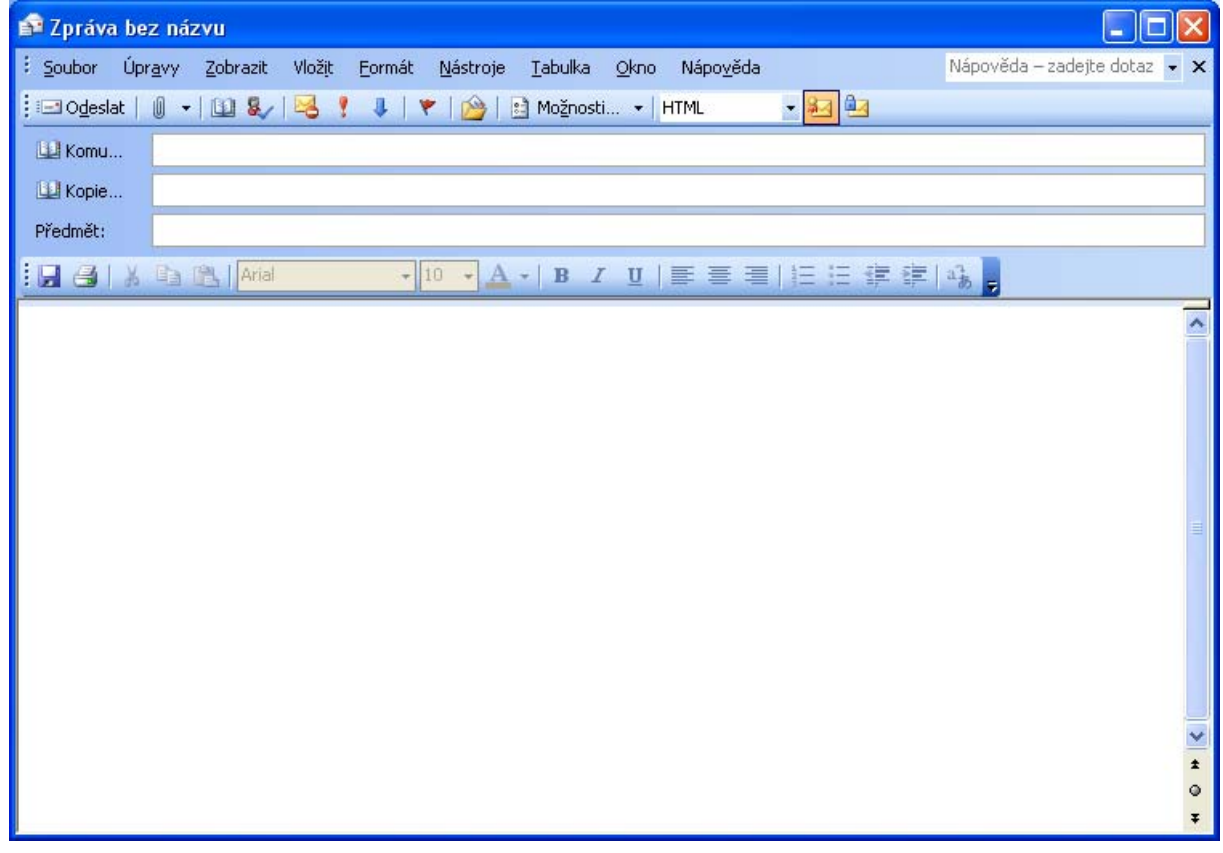